## ホームページアクセス方法のお知らせ Manel Support Team

拝啓、平素は弊社製品を御愛顧いただき誠にありがとうございます。 以下に、ToolsSupportWEB へのアクセス方法を記載します。是非一度ご訪問下さい。

1 「Tools Support Web」のホームページを開いて下さい。 (URL:https://measure-ins.toyota-td.jp/)

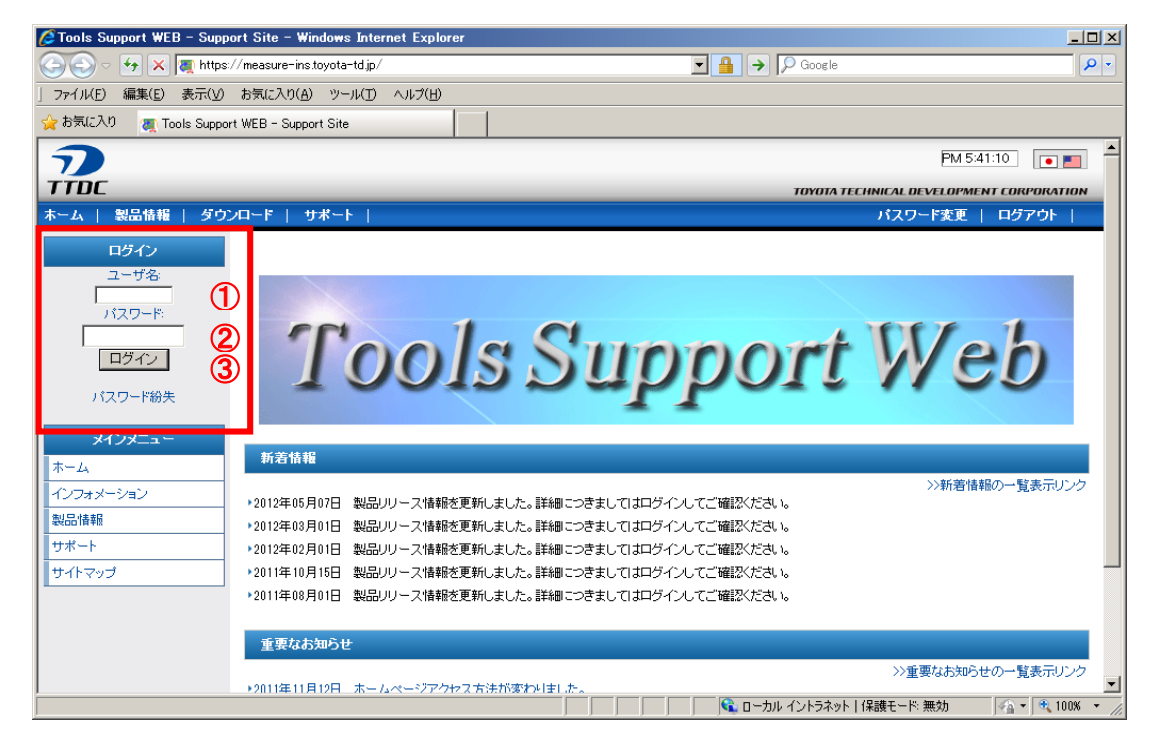

続いて「Tools Support Web」へログインします。

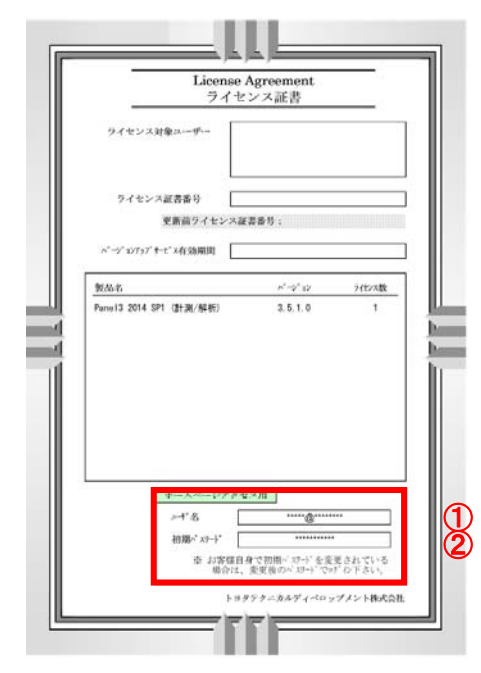

お持ちのライセンス証書(左図)を参照の上、入力ください。

- ① ユーザ名に、ライセンス証書のホームページアクセス用の ログイン/ユーザー名を入力します。
- ② パスワードに、ライセンス証書のホームページアクセス用の 初期パスワード<sup>※</sup>を入力します。
	- ※ 初期パスワードを変更されている場合は、 変更後のパスワードをご使用ください。
- ③ [ログイン] ボタンを押下します。
- (注) ライセンス証書の記載内容について ライセンス証書には「サーバ名」の記載がある場合が ございますが、「サーバ名」は使用致しません。

図.ライセンス証書

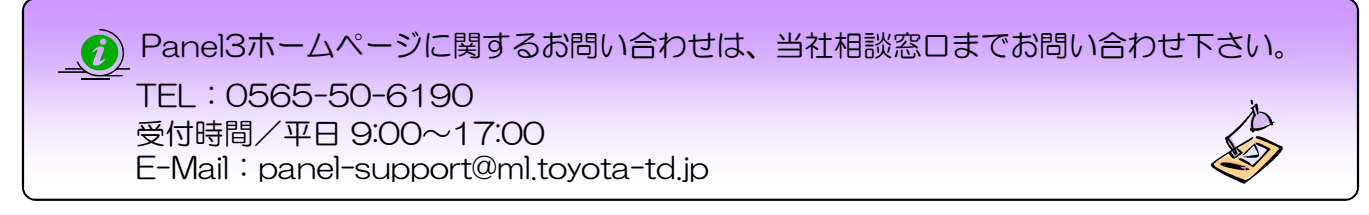